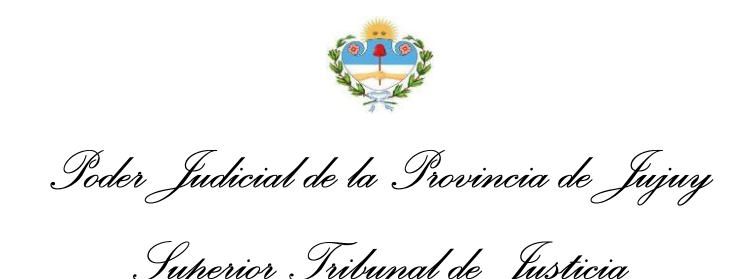

## **CONVENIO DE DILIGENCIAS JUDICIALES ELECTRÓNICAS**

*Superior Tribunal de Justicia*

ANEXO II

MANUAL DE USUARIO *Confección, Firma y Diligenciamiento*

Para acceder a la Bandeja de Salida de Diligencias Electrónicas mediante el Sistema Integral de Gestión Judicial (SIGJ) identifique en su menú principal la opción *Bandeja de Salida* dentro del grupo de opciones *Diligencias* y haga clic allí:

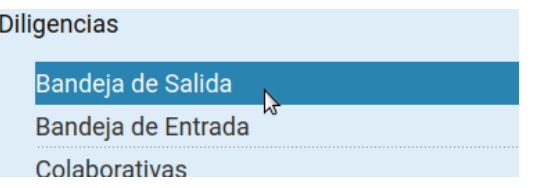

La disposición del menú puede variar según el perfil de usuario que tenga en el SIGJ.

La bandeja le muestra un listado organizado de todas las diligencias generadas desde alguno de los organismos a los que su usuario se encuentra vinculado:

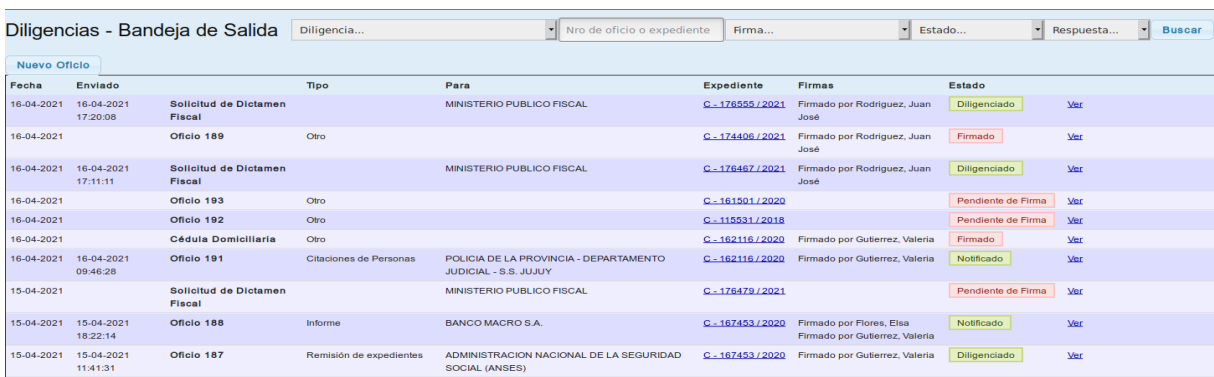

Puede observar detalles básicos como la fecha de emisión, de envío, destinatario, firmas y estado actual de cada diligencia. Además, contiene opciones que le permiten buscar y filtrar las diligencias recibidas según varios criterios:

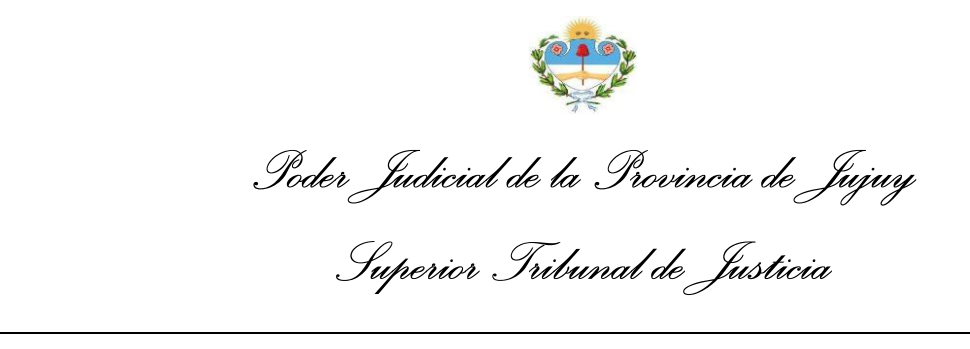

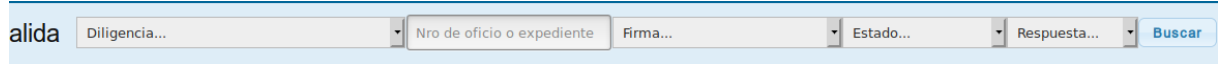

Puede filtrar en su bandeja, diligencias por tipo, número, número de expediente asociado, estado, si tiene o no firma, y según haya sido respondida o no

## Puede hacer clic en Nuevo Oficio para crear una nueva diligencia

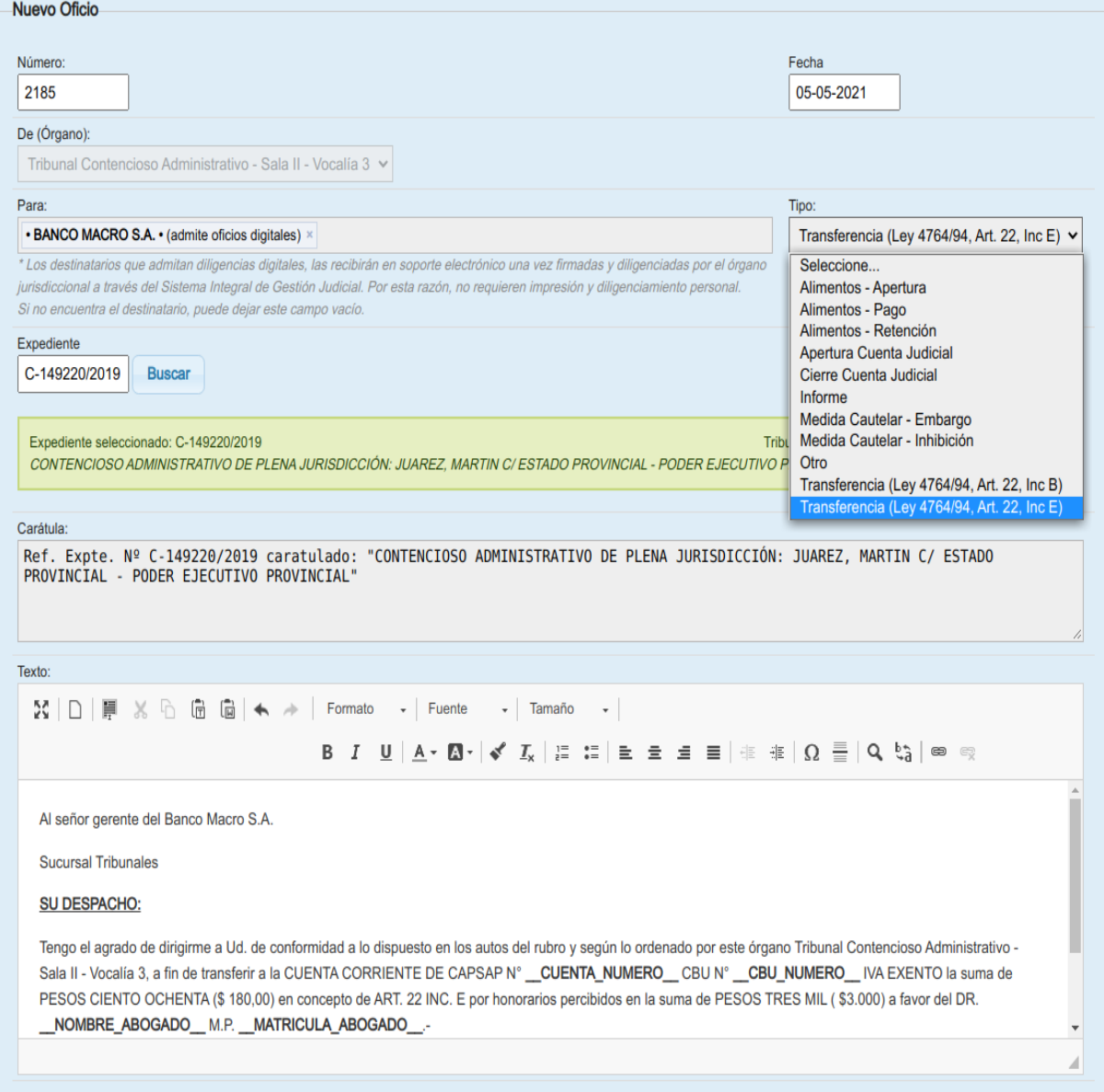

El formulario de registro de Oficios le permite ingresar número de oficio, fecha, destinatario, tipo de solicitud, expediente, caratula y cuerpo del documento

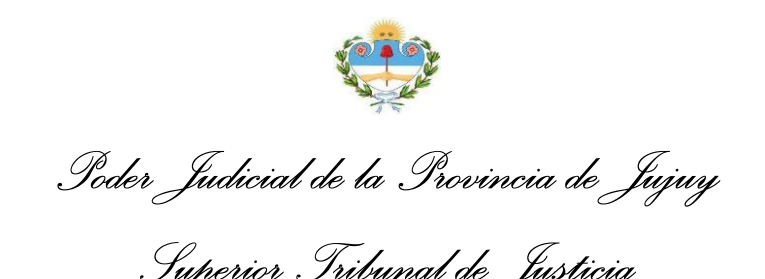

*Superior Tribunal de Justicia*

Al ingresar un texto para el destinatario, el sistema le mostrara un listado de coincidencias entre las que se destacan aquellas opciones etiquetadas con la leyenda (*admite oficios digitales*), que indica que dicho destinatario utiliza el servicio de Diligencias Judiciales Electrónicas y podrá recibir la misma y responderla, a través del SIGJ.

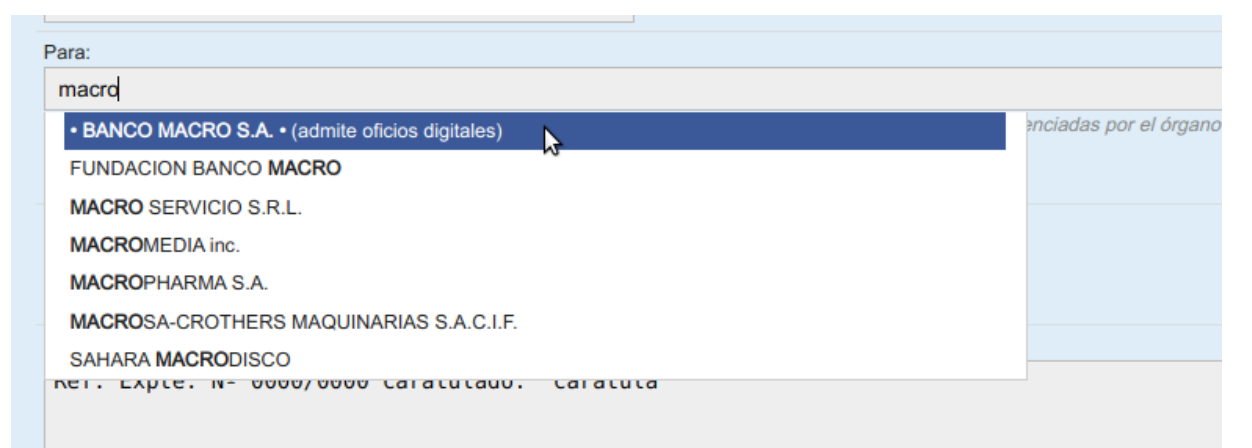

Los destinatarios con la leyenda "admite oficios digitales" están adheridos al convenio de diligencias judiciales electrónicas.

Una vez confeccionada la diligencia, guárdela haciendo click en Guardar y podrá verla en la Bandeja de Salida

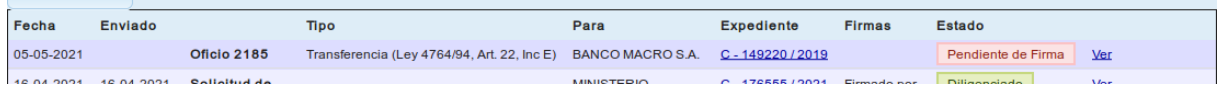

La diligencia se encuentra Pendiente de Firma hasta que sea firmada electrónicamente mediante la firma electrónica del SIGJ

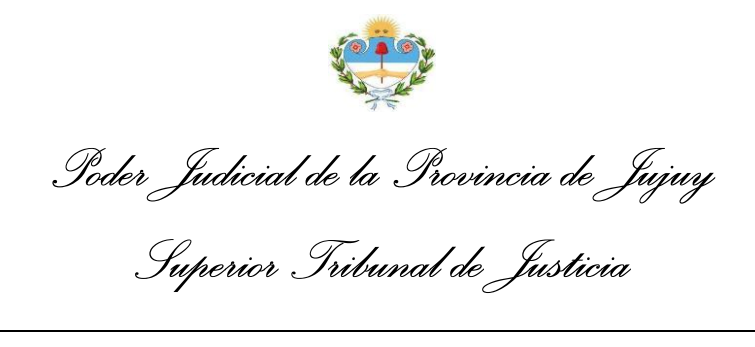

Haga clic en Ver para visualizarla en pantalla, el sistema le mostrará algo como esto:

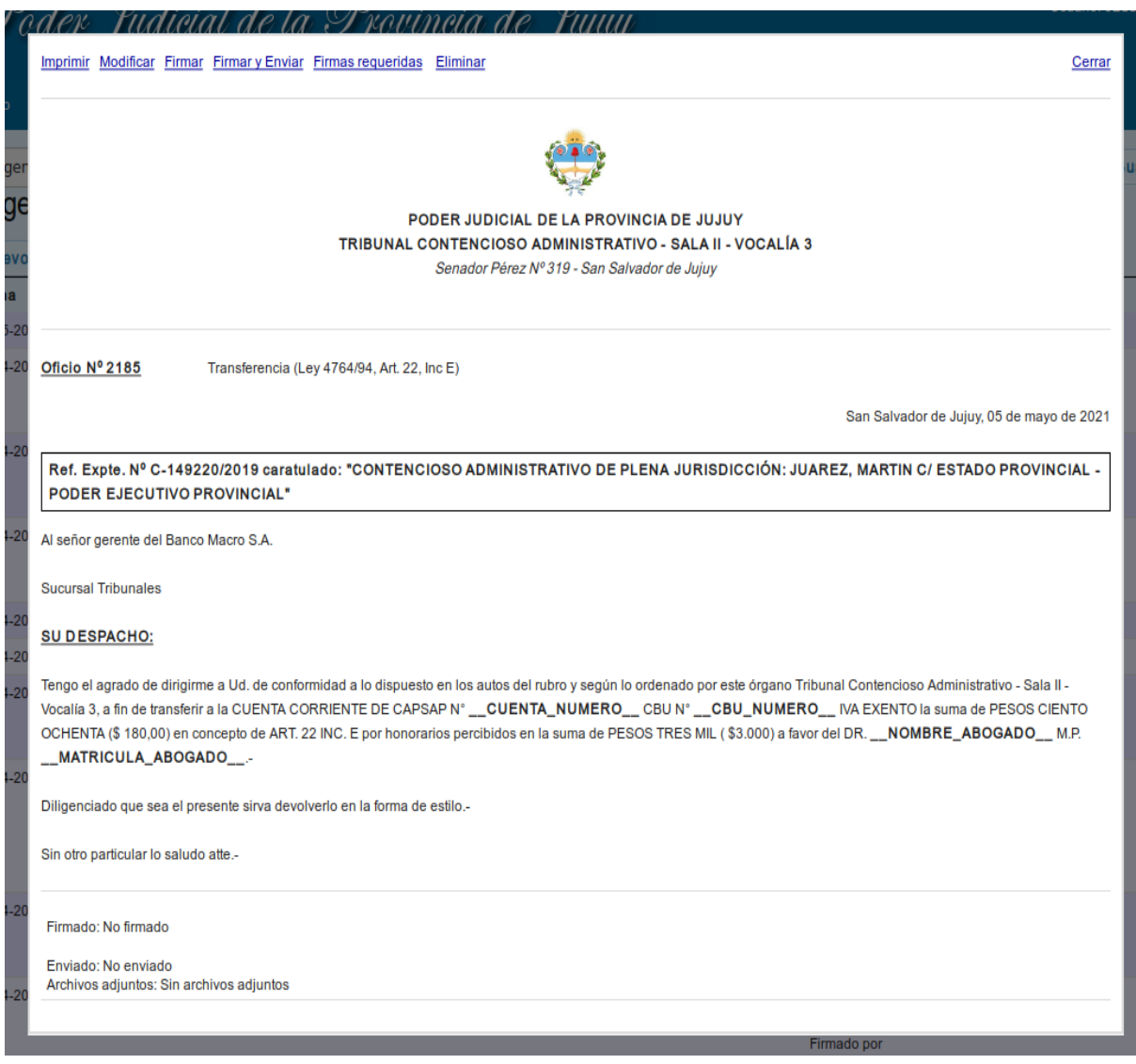

Observe que en la parte superior, aparecen varias opciones disponibles para la diligencia actual.

Haga clic en Firmar e ingrese su contraseña de acceso al sistema para proteger el documento con su firma y evitar que sea modificado:

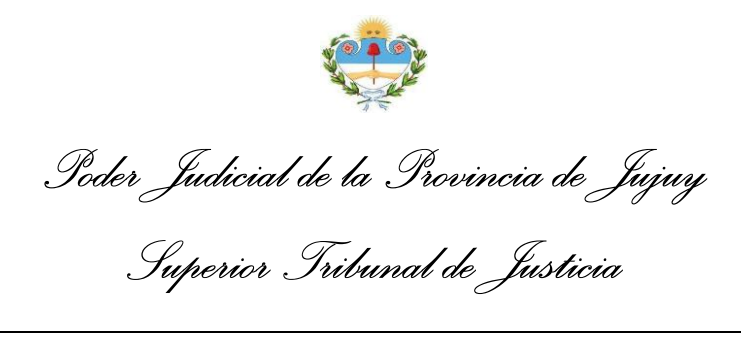

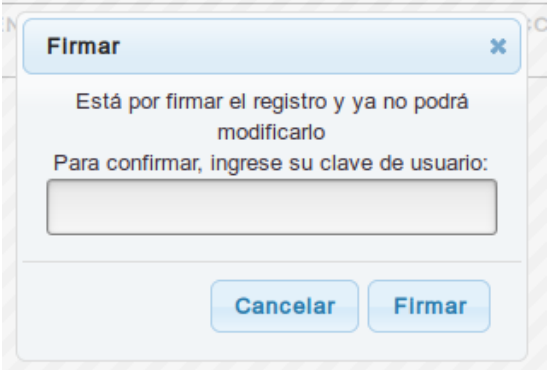

La contraseña de acceso al SIGJ verifica su identidad

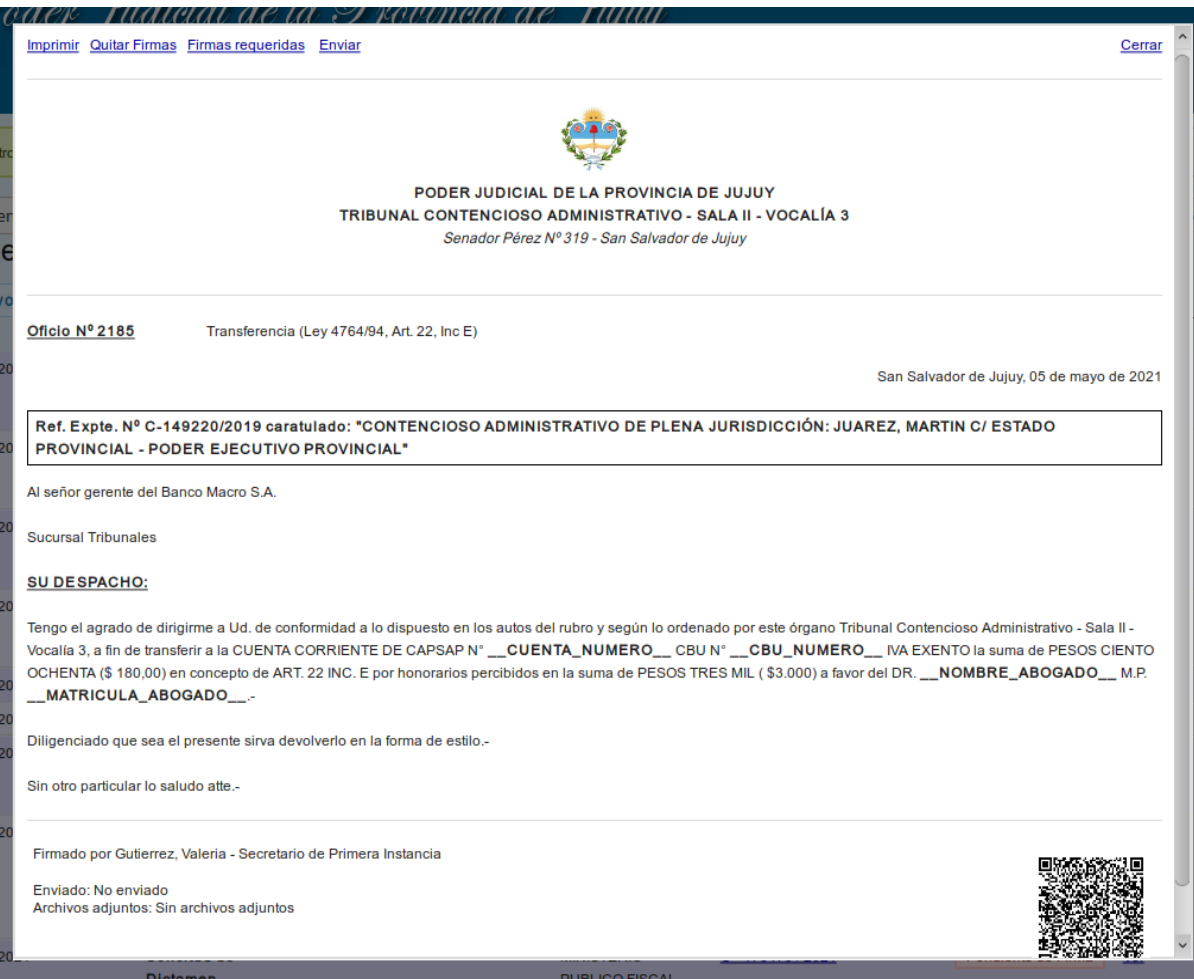

Los documentos firmados cuentan con un código QR de verificación de firmas que asegura la integridad del mismo, de los archivos adjuntos y de las firmas que contiene

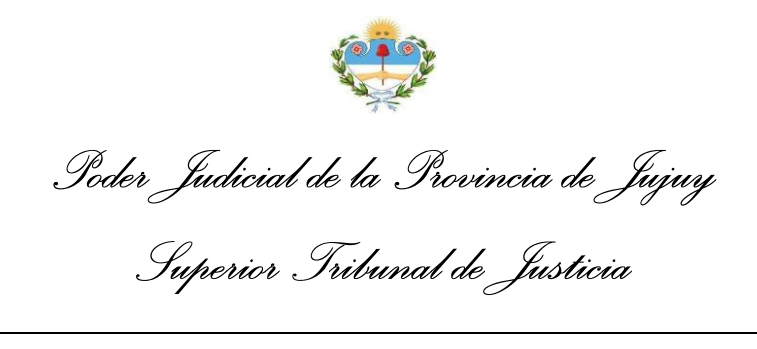

A continuación, seleccione Enviar para diligenciar el oficio electrónicamente y dejarlo disponible para el destinatario en su Bandeja de Entrada.

| Fecha      | Enviado                |                    | Tipo                                                         | Para              | <b>Expediente</b> | <b>Firmas</b>                        | <b>Estado</b>              |
|------------|------------------------|--------------------|--------------------------------------------------------------|-------------------|-------------------|--------------------------------------|----------------------------|
| 05-05-2021 | 05-05-2021<br>19:53:44 | <b>Oficio 2185</b> | Transferencia (Ley 4764/94, Art. 22, Inc E) BANCO MACRO S.A. |                   | C-149220/2019     | Firmado por<br>Gutierrez.<br>Valeria | Ver<br><b>Diligenciado</b> |
| 16.04.2021 | 16.04.2021             | Solicitud de       |                                                              | <b>MINIETEDIO</b> | $C = 47055510024$ | Eirmodo por                          | <b>Diligonoindo</b><br>Max |

El estado Diligenciado indica que el oficio está disponible para el destinatario

Finalmente, la diligencia queda en estado *Diligenciado*, hasta que sea vista por el destinatario, en cuyo caso cambiará a *Notificado* y la respuesta aparecerá al lado cuando el mismo responda a la solicitud.